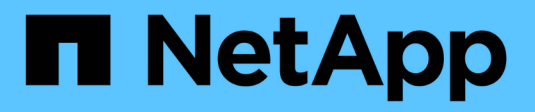

## **Integrazione con vCenter**

ONTAP Select

NetApp April 12, 2024

This PDF was generated from https://docs.netapp.com/it-it/ontap-select-9131/concept\_vpi\_overview.html on April 12, 2024. Always check docs.netapp.com for the latest.

# **Sommario**

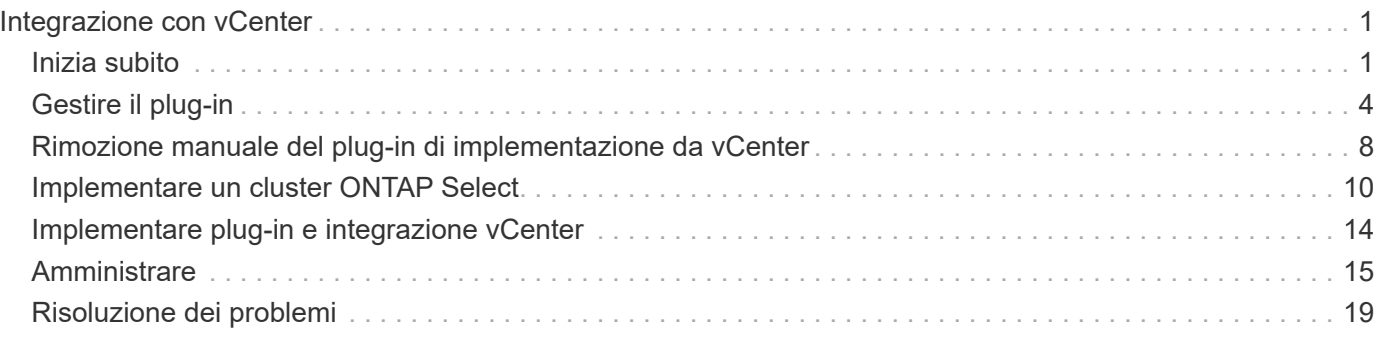

# <span id="page-2-0"></span>**Integrazione con vCenter**

## <span id="page-2-1"></span>**Inizia subito**

### **Panoramica del plug-in Deploy vCenter**

Il plug-in VMware vCenter per ONTAP Select Deploy è progettato per gli amministratori ONTAP Select che lavorano nell'ambiente VMware. Fornisce un'alternativa all'interfaccia utente di implementazione nativa.

### **Pacchetto con implementazione**

Il plug-in Deploy vCenter viene fornito con l'utility di amministrazione Deploy. Dopo aver utilizzato l'interfaccia utente di Deploy per installare il plug-in sul server vCenter, è possibile accedere al plug-in tramite l'interfaccia Web di vSphere.

### **Integrazione con VMware**

Per molte aziende, VMware vCenter è una piattaforma centrale per l'amministrazione di data center virtualizzati e risorse cloud. Poiché il plug-in di implementazione è strettamente integrato con vCenter, gli amministratori possono spostarsi rapidamente tra i domini ONTAP Select e vCenter per sfruttare le relazioni tra le varie risorse.

### **Funzionalità fornita dal plug-in Deploy vCenter**

Dopo aver installato il plug-in Deploy vCenter, sono disponibili due opzioni principali tramite vSphere nel riquadro **Global Inventory Lists**.

### **Cluster ONTAP Select**

L'opzione Clusters ONTAP Select equivale all'incirca alla scheda **Clusters** nell'interfaccia utente Web di distribuzione nativa. Fornisce le funzionalità descritte nella seguente tabella.

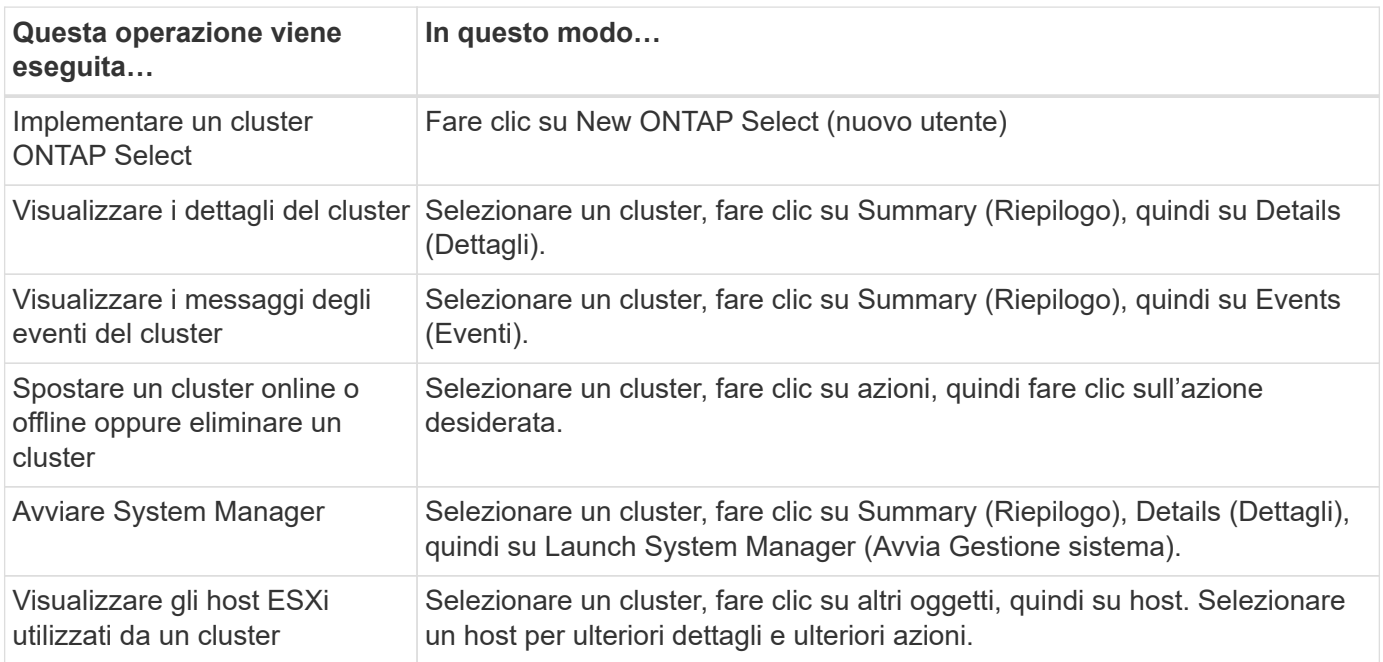

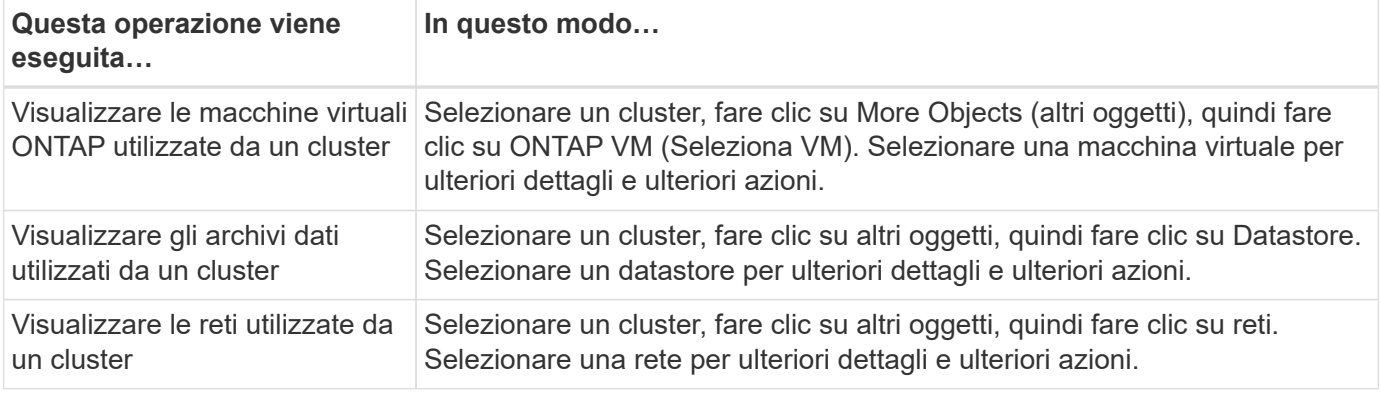

#### **Implementazione di ONTAP Select**

L'opzione di implementazione di ONTAP Select è approssimativamente equivalente alle schede **host hypervisor** e **Amministrazione** nell'interfaccia utente Web di implementazione nativa. Fornisce funzionalità attraverso tre schede nella parte superiore della pagina, come descritto nella tabella seguente.

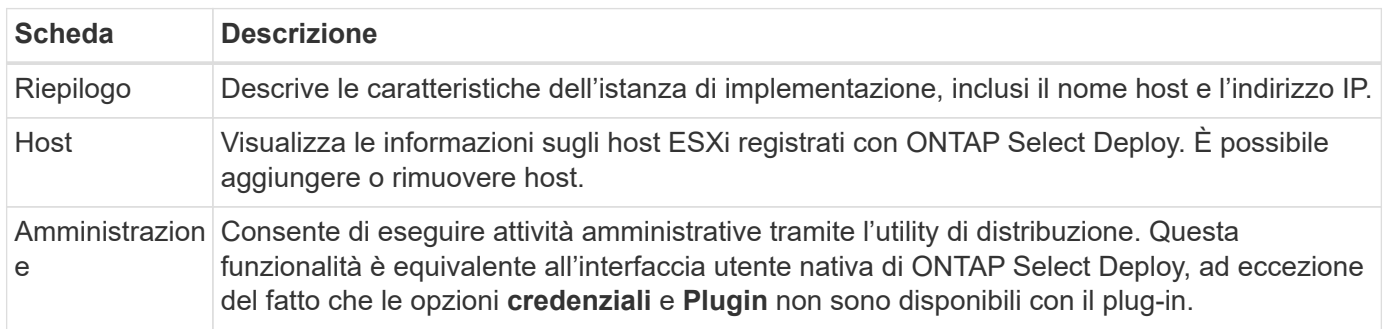

#### **Confronta il plug-in vCenter con l'interfaccia utente di deploy nativa**

La funzionalità fornita con il plug-in vCenter tramite vSphere equivale all'interfaccia utente nativa di implementazione. Tuttavia, alcune funzionalità non vengono fornite con il plug-in e sono disponibili solo con l'interfaccia utente di implementazione.

#### **Gestione del plug-in vCenter**

Non è possibile installare, aggiornare, rimuovere o verificare il plug-in vCenter utilizzando il plug-in vCenter. È necessario eseguire queste attività di gestione tramite l'interfaccia utente di implementazione nativa.

#### **Gestire le credenziali vCenter**

Prima di installare il plug-in vCenter, è necessario aggiungere le credenziali vCenter necessarie per la distribuzione utilizzando l'interfaccia utente di distribuzione nativa.

#### **I cluster ONTAP Select devono essere controllati dallo stesso server vCenter**

È possibile implementare e supportare solo i cluster ONTAP Select gestiti dal singolo server vCenter in cui è installato il plug-in. Non è possibile utilizzare il plug-in per accedere ai cluster ONTAP Select gestiti da altri server o cluster vCenter in esecuzione su host ESXi o KVM standalone.

### **Architettura plug-in**

Il plug-in Deploy vCenter è strettamente integrato con ONTAP Select Deploy e VMware

vCenter. Sono disponibili due percorsi per accedere all'utility di amministrazione della distribuzione tramite il plug-in utilizzando l'interfaccia vSphere.

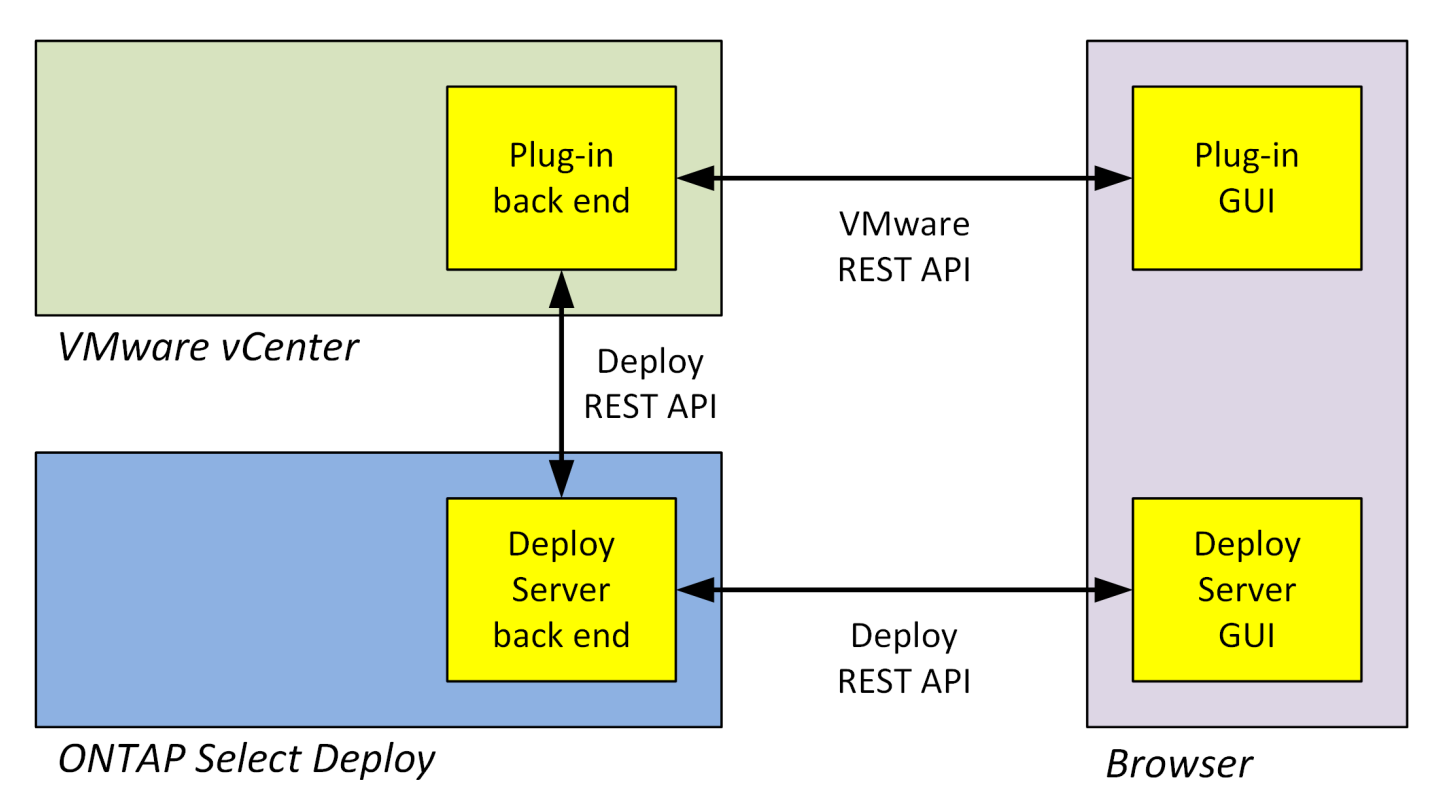

### **Pianifica di utilizzare il plug-in Deploy vCenter**

Prima di installare e utilizzare il plug-in Deploy vCenter, è necessario prepararsi a garantire il successo.

### **Requisiti software**

Esistono diversi requisiti software da considerare, come descritto nella seguente tabella.

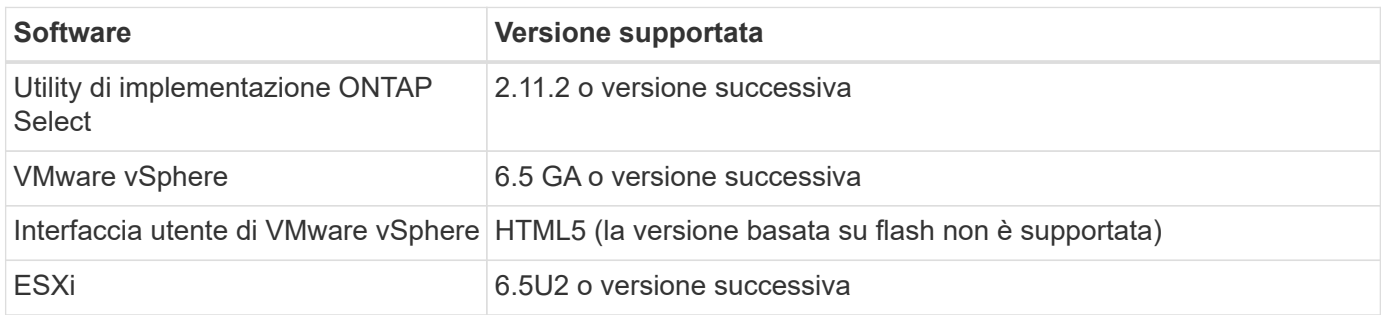

### **Limitazioni delle dimensioni del cluster**

Esistono diverse limitazioni relative alle dimensioni del cluster da considerare, come descritto nella seguente tabella.

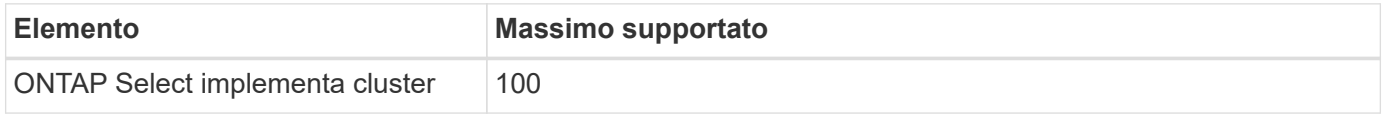

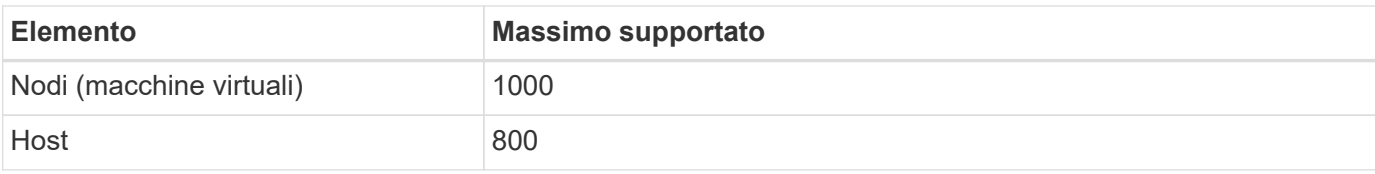

### **Privilegi RBAC per gli account utente vCenter**

Per gestire e accedere al plug-in sono necessari diversi privilegi vCenter. Questi privilegi corrispondono alle azioni delle tre categorie seguenti:

- Gestione del plug-in tramite l'implementazione:
	- Installare
	- Eseguire l'upgrade
	- Rimuovere
- Accesso al plug-in tramite il client vSphere
- Convalida dell'accesso dell'utente al plug-in tramite vSphere

Vedere ["Preparazione degli account server vCenter"](#page-5-1) per ulteriori informazioni.

### **Limitazioni di AutoSupport**

Il plug-in Deploy vCenter fornisce una quantità minima di informazioni sull'utilizzo nell'utility di amministrazione di deploy (incluso l'URL del plug-in). Tuttavia, AutoSupport include una tabella dei plug-in installati che può essere visualizzata tramite il visualizzatore AutoSupport.

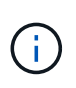

Non è possibile scaricare un pacchetto AutoSupport tramite il client Web vSphere utilizzando il plug-in di implementazione. Per scaricare i pacchetti AutoSupport, è necessario utilizzare l'interfaccia di distribuzione nativa.

### **Ulteriori restrizioni**

Prima di installare e utilizzare il plug-in Deploy vCenter, è necessario prendere in considerazione alcune limitazioni aggiuntive:

- Ogni istanza del plug-in vCenter supporta un solo server vCenter.
- I server vCenter configurati in modalità collegata non sono supportati.
- L'interfaccia grafica del plug-in Deploy in vSphere visualizza solo i cluster con macchine virtuali ONTAP Select gestite dallo stesso server vCenter. I cluster ONTAP Select in esecuzione su host ESXi e KVM standalone non sono inclusi.

## <span id="page-5-0"></span>**Gestire il plug-in**

### <span id="page-5-1"></span>**Prima di iniziare**

Prima di installare e gestire il plug-in Deploy vCenter, è necessario eseguire diverse operazioni.

### **Decidere se utilizzare l'interfaccia utente Web di deploy o l'interfaccia CLI**

Nella maggior parte dei casi, l'interfaccia utente Web Deploy fornisce l'opzione più conveniente per la gestione del plug-in vCenter, opzione descritta in questa procedura. Tuttavia, è anche possibile gestire il plug-in utilizzando l'interfaccia della riga di comando di deploy. Per ulteriori informazioni, digitare i seguenti comandi al prompt di deploy CLI:

- deploy plugin ? (I sottocomandi includono: Installazione, rimozione, visualizzazione e aggiornamento)
- deploy plugin-packages show

### **Preparazione comune a tutte le attività di gestione**

Esistono diversi passaggi da eseguire indipendentemente dall'attività di gestione. La preparazione comune comprende:

- Leggere la sezione Guida introduttiva per acquisire familiarità con il plug-in Deploy vCenter.
- Assicurarsi che l'utilità di amministrazione di ONTAP Select Deploy sia installata e in esecuzione. Per ulteriori informazioni, consultare la documentazione relativa all'installazione e alla distribuzione cluster di VMware.
- Acquisizione delle credenziali dell'account:
	- Implementare l'account amministratore
	- Account server vCenter
- Assicurarsi che l'utility di implementazione disponga dell'accesso di rete alla porta 443 del server vCenter.

A seconda dell'attività di gestione, potrebbe essere necessaria una preparazione aggiuntiva.

### **Preparare gli account del server vCenter**

Prima di installare e utilizzare il plug-in Deploy, è necessario creare gli account vCenter con privilegi richiesti. È possibile creare un unico account con tutti i privilegi necessari o creare più account ciascuno con un unico privilegio. Per semplicità, viene distribuito l'esempio seguente I privilegi vCenter per tre ruoli separati che possono quindi essere assegnati ai tre conti corrispondenti.

#### **Convalidare l'accesso dell'utente finale al plug-in**

È necessario un account per convalidare l'accesso al plug-in tramite vSphere. L'account deve disporre del seguente privilegio vCenter: sessions.validate.session. Una volta creato l'account in vCenter, è necessario definirlo nell'utility di amministrazione di distribuzione. Nell'interfaccia utente Web Deploy, fare clic sulla scheda Administration (Amministrazione), quindi su Credentials (credenziali) per specificare la posizione e le credenziali del server vCenter.

Questo account viene utilizzato nei seguenti modi:

- Il server vCenter denominato diventa disponibile come destinazione di installazione nella finestra di dialogo di registrazione del plug-in.
- L'account viene utilizzato da Deploy per convalidare le richieste degli utenti vSphere di accedere al plug-in dopo l'installazione del plug-in.

#### **Gestire il plug-in**

Nell'interfaccia utente Web di implementazione, è possibile installare il plug-in e quindi aggiornarlo o rimuoverlo. Ogni volta che si esegue una di queste azioni di gestione, viene richiesto un account vCenter nella finestra popup. Ciascuna delle azioni di gestione viene controllata tramite un privilegio vCenter separato.

Per installare, aggiornare e rimuovere il plug-in, è necessario assegnare i seguenti privilegi:

- Interno
	- Registrare l'interno
	- Aggiornare l'estensione
	- Annullare la registrazione dell'interno

È possibile creare un singolo ruolo e un account con tutti e tre i privilegi o dividere i privilegi tra più account in base alle esigenze.

#### **Accedere al plug-in**

Gli utenti finali possono accedere al plug-in tramite vSphere. È necessario assegnare il seguente privilegio agli account che utilizzeranno il plug-in:

- NetApp
	- Implementazione di ONTAP Select
		- **Amministratore**

### **Installa il plug-in Deploy vCenter**

Il plug-in Deploy vCenter viene fornito con l'utility di amministrazione di ONTAP Select Deploy. È possibile utilizzare l'interfaccia utente Web di ONTAP Select Deploy per installare e registrare il plug-in sul server vCenter.

### **Prima di iniziare**

- Revisione ["Prima di iniziare"](#page-5-1).
- Definire un account vCenter da implementare con il seguente privilegio: sessions.validate.session.
- Disporre delle credenziali per un account vCenter con i seguenti privilegi:
	- Interno
		- Registrare l'interno

#### **A proposito di questa attività**

Si presuppone che il server di gestione vCenter sia già stato aggiunto per la distribuzione. Se il server vCenter non è stato aggiunto, vedere ["Aggiungere un account server di gestione"](https://docs.netapp.com/it-it/ontap-select-9131/task_adm_security.html) per ulteriori informazioni.

- 1. Accedere all'interfaccia utente Web dell'utilità di implementazione utilizzando l'account amministratore.
- 2. Fare clic sulla scheda **Amministrazione** nella parte superiore della pagina, quindi fare clic su **Server di gestione** nel riquadro a sinistra.
- 3. Selezionare il server di gestione di destinazione e fare clic su E fare clic su **Registra come plug-in**.
- 4. Fornire le credenziali vCenter e selezionare la versione del plug-in.

5. Fare clic su **Registra**.

### **Accedi al plug-in vCenter tramite vSphere**

È possibile accedere al plug-in Deploy vCenter tramite il client Web vSphere.

### **Prima di iniziare**

È necessario installare il plug-in vCenter. Inoltre, l'account vCenter utilizzato per l'accesso a vSphere deve disporre dei seguenti privilegi:

- NetApp
	- Implementazione di ONTAP Select
		- **E** Amministratore

### **Fasi**

- 1. Disconnettersi dal client Web vSphere se si è effettuato l'accesso.
- 2. Accedere a vCenter utilizzando il client Web vSphere, selezionare HTML5 e accettare il certificato SSL.

La disconnessione e la successiva riconnessa aggiornano le informazioni di configurazione di vCenter.

3. Fare clic su **Global Inventory Lists**.

### **Risultato**

Le opzioni **ONTAP Select Clusters** e **ONTAP Select Deploy** sono disponibili nel riquadro a sinistra. Se non vengono visualizzati, disconnettersi e accedere nuovamente.

### **Verifica e rimuovi il plug-in Deploy vCenter**

È possibile utilizzare l'interfaccia utente Web di ONTAP Select Deploy per aggiornare o rimuovere il plug-in di deploy dal server vCenter. È inoltre possibile verificare che il plugin sia ancora installato.

### **Prima di iniziare**

- Revisione ["Prima di iniziare"](#page-5-1).
- Il plug-in VMware vCenter deve essere installato e registrato.
- L'account amministratore di vCenter deve disporre dei seguenti privilegi vCenter:
	- Interno
		- Aggiornare l'estensione
		- Annullare la registrazione dell'interno

- 1. Accedere all'utilità di implementazione utilizzando l'account amministratore.
- 2. Fare clic sulla scheda **Amministrazione** nella parte superiore della pagina, quindi fare clic su **Server di gestione** nel riquadro a sinistra.
- 3. Selezionare il server di gestione di destinazione e fare clic su **:** e, se lo si desidera, selezionare on tra:
	- a. **Verify Plugin** (verifica plug-in)

### b. **Annulla registrazione del plug-in**

4. Se richiesto, fornire le credenziali vCenter.

### **Al termine**

Se si rimuove il plug-in, è necessario eseguire una delle seguenti operazioni per completare la rimozione dal server vCenter:

- Riavviare il server vCenter
- Rimuovere manualmente il plug-in dal server vCenter

## <span id="page-9-0"></span>**Rimozione manuale del plug-in di implementazione da vCenter**

È possibile rimuovere manualmente il plug-in di implementazione dal server vCenter.

### **Prima di iniziare**

Si consiglia di iniziare sempre rimuovendo il plug-in utilizzando VMware Managed Object browser (MOB), quindi rimuovendo il plug-in dalle directory vSphere all'interno del server vCenter.

Esistono diversi casi in cui è necessario rimuovere manualmente il plug-in:

- Il plug-in è stato rimosso utilizzando l'interfaccia utente nativa dell'utility di distribuzione, ma non è stato possibile riavviare il server vCenter.
- L'utilità di implementazione è stata dismessa senza rimuovere il plug-in.

### **Utilizzare VMware MOB per rimuovere il plug-in**

MOB è un'applicazione VMware che consente di visualizzare e gestire gli oggetti su un server VMware vCenter. È possibile utilizzare MOB per rimuovere il plug-in Deploy vCenter.

### **Fasi**

1. Accedere al MOB dal server vCenter utilizzando un browser ed effettuare l'accesso:

https://<FQDN\_or\_IP-address>/mob

- 2. Fare clic su **content**, quindi su **ExtensionManager**.
- 3. Verificare che l'interno da rimuovere sia presente in base al nome completo:

com.netapp.selectdeploy

- 4. Fare clic su **UnregisterExtension**.
- 5. Digitare il nome dell'interno e fare clic su **InvokeMethod**.

### **Risultato**

Il plug-in viene rimosso dall'elenco delle estensioni.

### **Rimuovere il plug-in dalla cartella dell'interfaccia utente di vSphere**

Esaminare la directory dell'interfaccia utente di vSphere sul server vCenter e rimuovere il plug-in di implementazione, se trovato.

### **Prima di iniziare**

È necessario disporre della password per l'account root sul server vCenter. Rimuovere il plug-in utilizzando vSphere MOB.

### **Fasi**

1. Utilizzare SSH per accedere al server vCenter e accedere:

ssh root@<FQDN or IP-address>

- 2. Digitare **shell** e premere **Invio** per avviare la shell Bash.
- 3. Passare a. vsphere-client-serenity Directory per il servizio vSphere-UI:

cd /etc/vmware/vsphere-ui/vc-packages/vsphere-client-serenity

4. Determinare se sono presenti directory del modulo com. netapp. selectdeploy che devono essere rimossi:

ls -al

5. Arrestare il client Web vSphere-UI HTML5:

service-control --stop vsphere-ui

6. Rimuovere la directory contenente le estensioni dell'interfaccia utente:

```
rm -rf com.netapp.selectdeploy-1.0.0
```
7. Riavviare il client Web vSphere-UI HTML5:

service-control --start vsphere-ui

#### **Al termine**

Il riavvio e la disponibilità del plug-in di implementazione possono richiedere alcuni minuti.

### **Rimuovere il plug-in dalla cartella del client vSphere**

Esaminare la directory vSphere Client nel server vCenter e rimuovere il plug-in di implementazione, se presente. Sebbene il plug-in di implementazione non utilizzi Flash, è consigliabile esaminare questa directory come parte della procedura di rimozione del plug-in.

#### **Prima di iniziare**

È necessario disporre della password per l'account root sul server vCenter. Rimuovere il plug-in utilizzando vSphere MOB e rimuovere il plug-in dalla directory dell'interfaccia utente di vSphere.

#### **Fasi**

1. Utilizzare SSH per accedere al server vCenter e accedere:

ssh root@<FQDN or IP-address>

- 2. Digitare **shell** e premere **Invio** per avviare la shell Bash.
- 3. Passare a. vsphere-client-serenity Directory per il servizio vSphere-Client:

cd /etc/vmware/vsphere-client/vc-packages/vsphere-client-serenity

4. Determinare se sono presenti directory del modulo  ${\tt com.next}$ etapp.selectdeploy che devono essere rimossi:

ls -al

5. Arrestare il client Web vSphere-UI HTML5:

service-control --stop vsphere-client

6. Rimuovere la directory contenente le estensioni del client:

rm -rf com.netapp.selectdeploy-1.0.0

7. Riavviare il client Web vSphere-UI HTML5:

service-control --start vsphere-client

#### **Al termine**

Il riavvio e la disponibilità del plug-in di implementazione possono richiedere alcuni minuti.

## <span id="page-11-0"></span>**Implementare un cluster ONTAP Select**

È possibile utilizzare il plug-in Deploy vCenter tramite l'interfaccia utente Web di vSphere per implementare i cluster ONTAP Select.

### **Prima di iniziare**

Si consiglia di prepararsi a utilizzare il plug-in Deploy vCenter prima di implementare un cluster ONTAP Select.

#### **Preparazione comune per cluster di tutte le dimensioni**

È necessario eseguire diversi passaggi indipendentemente dalle dimensioni del cluster:

- Leggi la sezione *Getting Started* per acquisire familiarità con il plug-in Deploy vCenter.
- Assicurarsi che l'utility di amministrazione di ONTAP Select Deploy sia installata e in esecuzione.
- Installare il plug-in Deploy vCenter.
- Preparare l'host dell'hypervisor su cui verrà eseguito il cluster ONTAP Select.
- Acquisire i file di licenza storage richiesti per il nodo o i nodi nel cluster.
- Acquisire le credenziali per i seguenti account:
	- Implementare l'account amministratore
	- VCenter con accesso al plug-in
- Se necessario, installare il certificato di distribuzione SSL in Windows Certificate Manager come "autorità di certificazione principale attendibile".
- Assicurarsi che l'utility di implementazione disponga dell'accesso di rete alla porta 443 del server vCenter.

### **Preparazione aggiuntiva per un cluster a più nodi**

Oltre alla preparazione comune, è necessario avere familiarità con il tool di verifica della rete di implementazione prima di implementare un cluster a più nodi.

### **Aggiunta di un host hypervisor**

È possibile aggiungere gli host degli hypervisor all'utilità di implementazione in cui verranno eseguiti i nodi ONTAP Select prima di implementare un cluster. Se necessario, è possibile aggiungere gli host come parte della finestra di dialogo di creazione del cluster.

### **Prima di iniziare**

Si consiglia di esaminare la preparazione per l'implementazione di un cluster ONTAP Select.

### **A proposito di questa attività**

È possibile aggiungere uno o più host in base alle dimensioni del cluster.

### **Fasi**

- 1. Accedere al server vCenter tramite vSphere HTML5 utilizzando un browser.
- 2. Nella barra degli strumenti, fare clic su **Menu**, quindi su **Global Inventory Lists**.
- 3. Nel riquadro a sinistra, fare clic su **ONTAP Select Deploy**, quindi fare clic sulla scheda **Hosts**.
- 4. Fare clic su **Add** (Aggiungi) a destra.
- 5. Fornire il nome host o l'indirizzo IP dell'host, quindi fare clic su **Aggiungi** o **Aggiungi ed esci**.

### **Crea un cluster a nodo singolo**

È possibile utilizzare il plug-in VMware vCenter tramite il client Web vSphere per implementare un cluster ONTAP Select costituito da un singolo nodo.

### **Prima di iniziare**

Si consiglia di esaminare la preparazione per l'implementazione di un cluster ONTAP Select e l'aggiunta di un host hypervisor. È possibile aggiungere l'host su cui verrà eseguito il nodo ONTAP Select prima di creare il cluster o come parte della creazione del cluster a nodo singolo.

### **Fasi**

- 1. Accedere al server vCenter tramite vSphere HTML5 utilizzando un browser.
- 2. Fare clic su **Menu** nella parte superiore, quindi su **Global Inventory Lists**.
- 3. Fare clic su **ONTAP Select Clusters** nel riquadro a sinistra, quindi fare clic su **New ONTAP Select**.

Se il certificato SSL non è stato accettato in precedenza, fare clic sul collegamento IP nel messaggio di avviso e accettare il certificato. Tornare quindi alla pagina vCenter e fare clic sul collegamento nel messaggio di avviso per ricaricare la pagina.

- 4. Nella pagina **New ONTAP Select** (nuovo cluster), inserire i dettagli del cluster e fare clic su **Done** (fine).
- 5. Nella sezione **Node Setup**, fornire la configurazione e selezionare una licenza.

È possibile modificare il nome del nodo predefinito e caricare una nuova licenza, se necessario.

6. Nella sezione **Hypervisor e Network**, selezionare il tipo di istanza, l'host e le reti.

Se necessario, è possibile aggiungere un host. La licenza per il nodo deve soddisfare o superare il tipo di istanza.

7. Nella sezione **Storage**, selezionare la capacità dello storage e un pool di storage.

Se si utilizza una licenza Premium, è possibile abilitare il RAID software.

8. Fare clic su **Done** (fine) ed esaminare la configurazione del cluster.

È possibile modificare la configurazione facendo clic su Edit (Modifica) in ciascuna sezione.

- 9. Fare clic su **Avanti**.
- 10. Inserire la password dell'amministratore di ONTAP e fare clic su **Crea cluster** per avviare il processo di creazione del cluster, quindi fare clic su **OK** nella finestra a comparsa di conferma.

La creazione del cluster può richiedere fino a 30 minuti.

11. Aggiornare la pagina e selezionare il nuovo cluster, quindi fare clic su **Summary** (Riepilogo) e **Details** (Dettagli) per monitorare il processo di creazione del cluster a più fasi.

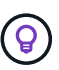

Se l'operazione di creazione del cluster viene avviata ma non viene completata, la password amministrativa ONTAP definita non viene registrata. In questo caso, è possibile accedere all'interfaccia di gestione del cluster ONTAP Select utilizzando la password changeme123 con admin account.

### **Al termine**

- Verificare che la funzione ONTAP Select AutoSupport sia attivata.
- Eseguire il backup dei dati di configurazione di implementazione di ONTAP Select.

### **Creare un cluster multi-nodo**

È possibile utilizzare il plug-in VMware vCenter tramite il client Web vSphere per implementare un cluster ONTAP Select composto da più nodi.

### **Prima di iniziare**

Si consiglia di esaminare la preparazione per l'implementazione di un cluster ONTAP Select e l'aggiunta di un host hypervisor. È possibile aggiungere gli host su cui verranno eseguiti i nodi ONTAP Select prima di creare il cluster o come parte della creazione del cluster a più nodi.

### **A proposito di questa attività**

Un cluster multi-nodo ONTAP Select è costituito da un numero pari di nodi. I nodi sono sempre Uniti come coppie ha.

- 1. Accedere al server vCenter tramite vSphere HTML5 utilizzando un browser.
- 2. Fare clic su **Menu** nella parte superiore, quindi su **Global Inventory Lists**.
- 3. Fare clic su **ONTAP Select Clusters** nel riquadro a sinistra, quindi fare clic su **New ONTAP Select**

Se il certificato SSL non è stato accettato in precedenza, fare clic sul collegamento IP nel messaggio di avviso e accettare il certificato. Tornare quindi alla pagina vCenter e fare clic sul collegamento nel messaggio di avviso per ricaricare la pagina.

4. Nella pagina **New ONTAP Select** (nuovo cluster), inserire i dettagli del cluster e fare clic su **Done** (fine).

A meno che non si disponga di un motivo per impostare la dimensione MTU del cluster, è necessario accettare il valore predefinito e consentire l'implementazione, apportare eventuali modifiche in base alle necessità.

5. Nella sezione **Node Setup**, fornire la configurazione e selezionare le licenze per i due nodi della coppia ha.

È possibile modificare i nomi dei nodi predefiniti e caricare nuove licenze, se necessario.

6. Nella sezione **Hypervisor e Network**, selezionare il tipo di istanza, l'host e le reti per ciascun nodo.

Se necessario, è possibile aggiungere un host. Selezionare le tre reti. La rete interna non può essere uguale alla rete di gestione o alla rete dati. Le licenze per i nodi devono soddisfare o superare il tipo di istanza.

7. Nella sezione **Storage**, selezionare la capacità dello storage e un pool di storage.

Se si utilizza una licenza Premium, è possibile abilitare il RAID software.

- 8. Se il cluster ha quattro o più nodi, è necessario configurare i nodi nelle coppie ha aggiuntive seguendo le stesse procedure utilizzate per la prima coppia ha.
- 9. Fare clic su **Done** (fine) ed esaminare la configurazione del cluster.

È possibile modificare la configurazione facendo clic su **Edit** (Modifica) in ciascuna sezione.

- 10. Facoltativamente, eseguire il controllo della connettività di rete per verificare la connettività tra i nodi sulla rete cluster interna.
- 11. Fare clic su **Avanti**.
- 12. Inserire la password dell'amministratore di ONTAP e fare clic su **Crea cluster** per avviare il processo di creazione del cluster, quindi fare clic su **OK** nella finestra a comparsa di conferma.

La creazione del cluster può richiedere fino a 30 minuti.

13. Aggiornare la pagina e selezionare il nuovo cluster, quindi fare clic su **Summary** (Riepilogo) e **Details** (Dettagli) per monitorare il processo di creazione del cluster a più fasi.

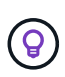

Se l'operazione di creazione del cluster viene avviata ma non viene completata, la password amministrativa ONTAP definita non viene registrata. In questo caso, è possibile accedere all'interfaccia di gestione del cluster ONTAP Select utilizzando la password changeme123 con admin account.

### **Al termine**

- Verificare che la funzione ONTAP Select AutoSupport sia attivata.
- Eseguire il backup dei dati di configurazione di implementazione di ONTAP Select.

## <span id="page-15-0"></span>**Implementare plug-in e integrazione vCenter**

Il plug-in di implementazione è strettamente integrato con il server vCenter. Grazie a questa integrazione, è possibile navigare facilmente tra le risorse gestite dall'utility di implementazione e dal server vCenter. Di seguito sono riportati alcuni esempi di questa integrazione.

### **Risorse VMware assegnate a un cluster ONTAP Select**

Un cluster ONTAP Select viene eseguito su VMware come un insieme di uno o più nodi. Ciascun nodo è una macchina virtuale dedicata su un host ESXi diverso. Un cluster ONTAP Select è associato alle seguenti risorse VMware:

- Host
- Macchine virtuali ONTAP
- Datastore
- Reti

Esistono diversi modi per visualizzare le risorse VMware utilizzate da uno specifico cluster ONTAP Select.

### **Visualizzare le risorse VMware per un cluster tramite il plug-in**

È possibile visualizzare le risorse VMware assegnate a un cluster ONTAP Select attraverso il plug-in di implementazione.

### **Fasi**

- 1. Accedere al server vCenter tramite vSphere HTML5 utilizzando un browser.
- 2. Fare clic su **ONTAP Select Clusters** nel riquadro **elenchi di inventario globali**.
- 3. Fare clic sul cluster desiderato nell'elenco a destra.
- 4. Fare clic sulla scheda **altri oggetti** e selezionare la categoria di risorse desiderata nella parte superiore della pagina.
- 5. Selezionare una risorsa VMware specifica per visualizzare ulteriori informazioni.

### **Visualizza i cluster ONTAP Select attraverso una macchina virtuale ESXi**

È possibile visualizzare il cluster ONTAP Select e le risorse del cluster associate accedendo a una macchina virtuale VMware.

- 1. Accedere al server vCenter tramite vSphere HTML5 utilizzando un browser.
- 2. Fare clic su **Menu** nella parte superiore, quindi su **VM e modelli**.
- 3. Selezionare la macchina virtuale desiderata nell'elenco a sinistra.
- 4. Fare clic sulla scheda **altri oggetti** per visualizzare il cluster ONTAP Select in esecuzione nella macchina virtuale.
- 5. Per visualizzare l'intera raccolta di risorse VMware associate al cluster, fare clic sul cluster ONTAP Select, quindi sulla scheda **altri oggetti**.

### **Creare un cluster a nodo singolo su un host ESXI**

È possibile selezionare un host hypervisor ESXI tramite l'interfaccia vSphere e implementare un cluster a nodo singolo ONTAP Select.

### **Fasi**

- 1. Accedere al server vCenter tramite vSphere HTML5 utilizzando un browser.
- 2. Fare clic su **Menu** nella parte superiore, quindi su **host e cluster**.
- 3. Fare clic con il pulsante destro del mouse sull'host dell'hypervisor desiderato a sinistra, selezionare **ONTAP Select**, quindi fare clic su **New ONTAP Select** (nuovo hypervisor).
- 4. Completare il processo di implementazione seguendo i passaggi descritti in ["Implementare un cluster](https://docs.netapp.com/it-it/ontap-select-9131/task_deploy_cluster.html) [ONTAP Select"](https://docs.netapp.com/it-it/ontap-select-9131/task_deploy_cluster.html).

## <span id="page-16-0"></span>**Amministrare**

### **Diagnostica e supporto**

Esistono diverse attività di diagnostica e supporto correlate che è possibile eseguire nell'ambito dell'amministrazione di ONTAP Select.

### **Consente di visualizzare le impostazioni di sistema**

È possibile visualizzare le impostazioni di base dell'utilità di amministrazione di deploy tramite il plugin vCenter.

### **Fasi**

- 1. Fare clic su **ONTAP Select Deploy** nel riquadro **elenchi di inventario globali**.
- 2. Fare clic sulla scheda **Amministrazione**.
- 3. Espandere l'opzione **sistema** e fare clic su **Impostazioni**.
- 4. Aggiornare la configurazione del sistema secondo necessità e fare clic su **Save** (Salva).

### **Visualizzare i messaggi degli eventi**

L'utility di amministrazione di Deploy include una funzione di registrazione degli eventi che fornisce informazioni sull'attività del sistema. È possibile visualizzare il contenuto del registro eventi attraverso il plug-in di implementazione per eseguire il debug di qualsiasi problema o quando richiesto dal supporto.

### **A proposito di questa attività**

È possibile filtrare l'elenco dei messaggi di evento in base a diverse caratteristiche, tra cui:

- Categoria
- Tipo
- Livello
- Istanza

- 1. Fare clic su **ONTAP Select Deploy** nel riquadro **elenchi di inventario globali**.
- 2. Fare clic sulla scheda **Amministrazione**.
- 3. Espandere l'opzione **Eventi** e fare clic su **Deploy**.
- 4. Facoltativamente, fare clic su Filtering (filtraggio) e creare un filtro per limitare i messaggi di evento visualizzati.

### **Abilitare AutoSupport**

AutoSupport è il principale strumento di troubleshooting utilizzato da NetApp per supportare ONTAP Select. È possibile attivare o disattivare la funzione AutoSupport in base alle esigenze.

#### **A proposito di questa attività**

Dopo aver implementato un nuovo cluster, assicurarsi che AutoSupport sia attivato. Disattivare AutoSupport solo quando necessario. Se si disattiva AutoSupport, i dati vengono ancora raccolti ma non trasmessi a NetApp.

#### **Fasi**

- 1. Fare clic su **ONTAP Select Deploy** nel riquadro **elenchi di inventario globali**.
- 2. Fare clic sulla scheda **Amministrazione**.
- 3. Espandere l'opzione **AutoSupport** e fare clic su **Configura**
- 4. Attivare o disattivare AutoSupport in base alle esigenze.

#### **Generare un pacchetto AutoSupport**

Il plug-in Deploy vCenter include la capacità di generare un pacchetto AutoSupport. Si consiglia di generare un pacchetto per il debug dei problemi o quando richiesto dal supporto.

#### **A proposito di questa attività**

È possibile generare i seguenti pacchetti AutoSupport:

- Distribuire i registri File di registro creati dall'utilità di distribuzione di ONTAP Select
- Risoluzione dei problemi Informazioni di risoluzione dei problemi e debug sugli host dell'hypervisor e sui nodi ONTAP Select
- Performance Informazioni sulle performance degli host hypervisor e dei nodi ONTAP Select

### **Fasi**

- 1. Fare clic su **ONTAP Select Deploy** nel riquadro **elenchi di inventario globali**.
- 2. Fare clic sulla scheda **Amministrazione**.
- 3. Espandere l'opzione **AutoSupport** e fare clic su **generate**.
- 4. Selezionare il tipo e fornire una descrizione per il pacchetto o fornire un numero di caso, quindi fare clic su **generate AutoSupport** (genera richiesta).
- 5. Nel riquadro a sinistra, fare clic su **Cronologia** in **AutoSupport** e individuare il pacchetto.

È possibile fare clic su **Refresh** (Aggiorna) in base alle esigenze.

### **Al termine**

È possibile scaricare il pacchetto AutoSupport sulla workstation utilizzando l'interfaccia utente dell'utility di implementazione nativa. Non è possibile scaricare il pacchetto utilizzando il plug-in Deploy vCenter.

### **Verificare la connettività di rete**

È possibile esplorare e visualizzare diversi aspetti della rete.

### **Verificare la connettività di rete**

È possibile verificare la connettività di rete tra due o più nodi ONTAP Select sulla rete cluster interna. In genere, è necessario eseguire questo test prima di implementare un cluster a più nodi per rilevare problemi che potrebbero causare un errore dell'operazione. È inoltre possibile eseguire il test di connettività dopo l'implementazione e la connessione in linea di un cluster.

### **A proposito di questa attività**

Ogni volta che si avvia il test, viene creato un nuovo processo in background e viene assegnato un identificatore di esecuzione univoco. È possibile attivare una sola seriografia alla volta.

Il test viene eseguito sempre in modalità rapida, che esegue un test di base senza interruzioni. Viene eseguito un TEST PING, insieme a un test delle dimensioni MTU della rete e di vSwitch.

### **Fasi**

- 1. Fare clic su **ONTAP Select Deploy** nel riquadro **elenchi di inventario globali**.
- 2. Fare clic sulla scheda **Amministrazione**.
- 3. Espandere l'opzione **Network** e fare clic su **Connectivity Checker**.
- 4. Fare clic su **Run New** (Esegui nuovo) per avviare il test.
- 5. Facoltativamente, fare clic su **Filtering** e creare un filtro per limitare i dettagli del test visualizzati.

### **Visualizzare lo stato del servizio mediatore**

Ogni cluster a due nodi ONTAP Select viene monitorato dal servizio mediatore, che assiste nella gestione della funzionalità ha condivisa dai nodi. È possibile visualizzare lo stato del servizio mediatore per ciascuno dei cluster a due nodi definiti nell'utilità di amministrazione della distribuzione.

### **A proposito di questa attività**

È possibile visualizzare la configurazione di ciascun mediatore, tra cui:

- Stato corrente
- Due nodi ONTAP Select
- Destinazione iSCSI in cui vengono memorizzate le informazioni di controllo ha

#### **Fasi**

- 1. Fare clic su **ONTAP Select Deploy** nel riquadro **elenchi di inventario globali**.
- 2. Fare clic sulla scheda **Amministrazione**.
- 3. Espandere l'opzione **Mediator** e fare clic su **Status**.
- 4. Facoltativamente, fare clic su **Filtering** e creare un filtro per personalizzare la visualizzazione dei cluster a due nodi monitorati dal servizio di mediatore.

### **Cluster ONTAP Select**

Per amministrare un cluster ONTAP Select è possibile eseguire diverse attività correlate.

### **Spostare un cluster ONTAP Select negli stati offline e online**

Dopo aver creato un cluster, è possibile modificarne lo stato in offline o online in base alle necessità.

### **Fasi**

- 1. Fare clic su **ONTAP Select Clusters** nel riquadro **elenchi di inventario globali**.
- 2. Fare clic con il pulsante destro del mouse sul cluster desiderato per visualizzare le azioni disponibili.
- 3. Fare clic su **take Offline** o **Bring Online**, a seconda dei casi, e fare clic su **Yes** per confermare la richiesta.

#### **Eliminare un cluster ONTAP Select**

È possibile eliminare un cluster ONTAP Select quando non è più necessario.

#### **Prima di iniziare**

Il cluster deve essere in stato offline.

#### **Fasi**

- 1. Fare clic su **ONTAP Select Clusters** nel riquadro **elenchi di inventario globali**.
- 2. Fare clic con il pulsante destro del mouse sul cluster desiderato per visualizzare le azioni disponibili.
- 3. Fare clic su **Delete Cluster** (Elimina cluster) e fare clic su **Yes** (Sì) per confermare la richiesta.

Se l'opzione di eliminazione non è disponibile, il cluster non si trova in uno stato offline.

### **Licenze ONTAP Select**

Esistono diverse attività correlate che è possibile eseguire nell'ambito dell'amministrazione delle licenze ONTAP Select.

### **Gestire le licenze**

È possibile aggiungere, modificare ed eliminare le licenze del Tier di capacità ONTAP Select in base alle esigenze.

#### **Fasi**

- 1. Fare clic su **ONTAP Select Deploy** nel riquadro **elenchi di inventario globali**.
- 2. Fare clic sulla scheda **Amministrazione**.
- 3. Espandere l'opzione **Licenses** e fare clic su **Capacity Tier** o **Capacity Pool** per selezionare il tipo di licenza.

Vengono visualizzate le licenze correnti e gli eventuali problemi.

- 4. Facoltativamente, fare clic su **Filtering** e creare un filtro per limitare le licenze visualizzate.
- 5. Eseguire l'attività desiderata:
	- a. Per aggiungere una licenza, fare clic su **+ADD**, fare clic su **Upload License(s)** (carica licenze) e selezionare un file di licenza.
	- b. Per eliminare una licenza esistente, fare clic sull'icona del cestino a destra della licenza.

## <span id="page-20-0"></span>**Risoluzione dei problemi**

È necessario conoscere le tecniche di risoluzione dei problemi e gli errori comuni disponibili come parte del supporto del plug-in Deploy vCenter.

### **Errori di installazione, disinstallazione e aggiornamento**

Se si verifica un errore durante l'installazione, la disinstallazione o una procedura di aggiornamento, l'API restituisce un messaggio di errore visualizzato dall'interfaccia di distribuzione utilizzata per avviare la procedura (interfaccia utente Web o CLI).

Gli errori più comuni includono:

- Credenziali errate (nome utente o password)
- Plug-in non valido o mancante specificato per l'installazione
- Il server vCenter non è in linea o non è raggiungibile

Per ulteriori informazioni su un errore, esaminare i seguenti registri:

- Implementare il log del server
- Log del server vCenter

### **Errori di plug-in in vCenter**

Se si verifica un errore durante una sessione con vCenter, viene visualizzato un messaggio di errore. Gli errori più comuni includono:

- Impossibile caricare contenuto incorporato in vCenter dal server di implementazione perché il certificato SSL del server di implementazione non è stato accettato nel browser.
- Il server di distribuzione non autorizza l'ID sessione per un utente vCenter che sta tentando di accedere al plug-in Deploy vCenter. La sessione è in timeout.
- Privilegi insufficienti per accedere al plug-in Deploy vCenter.
- Il server di implementazione non è in linea o non è raggiungibile.

Per ulteriori informazioni su un errore, consultare i seguenti registri:

- Log del server vCenter
- Implementare il log del server

### **Informazioni sul copyright**

Copyright © 2024 NetApp, Inc. Tutti i diritti riservati. Stampato negli Stati Uniti d'America. Nessuna porzione di questo documento soggetta a copyright può essere riprodotta in qualsiasi formato o mezzo (grafico, elettronico o meccanico, inclusi fotocopie, registrazione, nastri o storage in un sistema elettronico) senza previo consenso scritto da parte del detentore del copyright.

Il software derivato dal materiale sottoposto a copyright di NetApp è soggetto alla seguente licenza e dichiarazione di non responsabilità:

IL PRESENTE SOFTWARE VIENE FORNITO DA NETAPP "COSÌ COM'È" E SENZA QUALSIVOGLIA TIPO DI GARANZIA IMPLICITA O ESPRESSA FRA CUI, A TITOLO ESEMPLIFICATIVO E NON ESAUSTIVO, GARANZIE IMPLICITE DI COMMERCIABILITÀ E IDONEITÀ PER UNO SCOPO SPECIFICO, CHE VENGONO DECLINATE DAL PRESENTE DOCUMENTO. NETAPP NON VERRÀ CONSIDERATA RESPONSABILE IN ALCUN CASO PER QUALSIVOGLIA DANNO DIRETTO, INDIRETTO, ACCIDENTALE, SPECIALE, ESEMPLARE E CONSEQUENZIALE (COMPRESI, A TITOLO ESEMPLIFICATIVO E NON ESAUSTIVO, PROCUREMENT O SOSTITUZIONE DI MERCI O SERVIZI, IMPOSSIBILITÀ DI UTILIZZO O PERDITA DI DATI O PROFITTI OPPURE INTERRUZIONE DELL'ATTIVITÀ AZIENDALE) CAUSATO IN QUALSIVOGLIA MODO O IN RELAZIONE A QUALUNQUE TEORIA DI RESPONSABILITÀ, SIA ESSA CONTRATTUALE, RIGOROSA O DOVUTA A INSOLVENZA (COMPRESA LA NEGLIGENZA O ALTRO) INSORTA IN QUALSIASI MODO ATTRAVERSO L'UTILIZZO DEL PRESENTE SOFTWARE ANCHE IN PRESENZA DI UN PREAVVISO CIRCA L'EVENTUALITÀ DI QUESTO TIPO DI DANNI.

NetApp si riserva il diritto di modificare in qualsiasi momento qualunque prodotto descritto nel presente documento senza fornire alcun preavviso. NetApp non si assume alcuna responsabilità circa l'utilizzo dei prodotti o materiali descritti nel presente documento, con l'eccezione di quanto concordato espressamente e per iscritto da NetApp. L'utilizzo o l'acquisto del presente prodotto non comporta il rilascio di una licenza nell'ambito di un qualche diritto di brevetto, marchio commerciale o altro diritto di proprietà intellettuale di NetApp.

Il prodotto descritto in questa guida può essere protetto da uno o più brevetti degli Stati Uniti, esteri o in attesa di approvazione.

LEGENDA PER I DIRITTI SOTTOPOSTI A LIMITAZIONE: l'utilizzo, la duplicazione o la divulgazione da parte degli enti governativi sono soggetti alle limitazioni indicate nel sottoparagrafo (b)(3) della clausola Rights in Technical Data and Computer Software del DFARS 252.227-7013 (FEB 2014) e FAR 52.227-19 (DIC 2007).

I dati contenuti nel presente documento riguardano un articolo commerciale (secondo la definizione data in FAR 2.101) e sono di proprietà di NetApp, Inc. Tutti i dati tecnici e il software NetApp forniti secondo i termini del presente Contratto sono articoli aventi natura commerciale, sviluppati con finanziamenti esclusivamente privati. Il governo statunitense ha una licenza irrevocabile limitata, non esclusiva, non trasferibile, non cedibile, mondiale, per l'utilizzo dei Dati esclusivamente in connessione con e a supporto di un contratto governativo statunitense in base al quale i Dati sono distribuiti. Con la sola esclusione di quanto indicato nel presente documento, i Dati non possono essere utilizzati, divulgati, riprodotti, modificati, visualizzati o mostrati senza la previa approvazione scritta di NetApp, Inc. I diritti di licenza del governo degli Stati Uniti per il Dipartimento della Difesa sono limitati ai diritti identificati nella clausola DFARS 252.227-7015(b) (FEB 2014).

#### **Informazioni sul marchio commerciale**

NETAPP, il logo NETAPP e i marchi elencati alla pagina<http://www.netapp.com/TM> sono marchi di NetApp, Inc. Gli altri nomi di aziende e prodotti potrebbero essere marchi dei rispettivi proprietari.